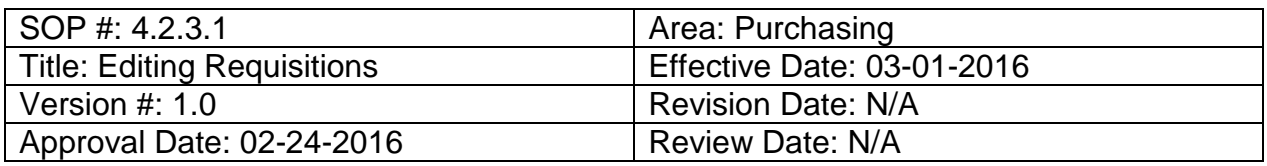

# **Title: Editing Requisitions**

If a change needs to be made on a requisition before it has been sourced to a purchase order and sent to a vendor, it can be edited.

To edit a requisition, follow the steps below:

- 1. Enter **EUID** and **Password**.
- 2. Click **Sign In**.

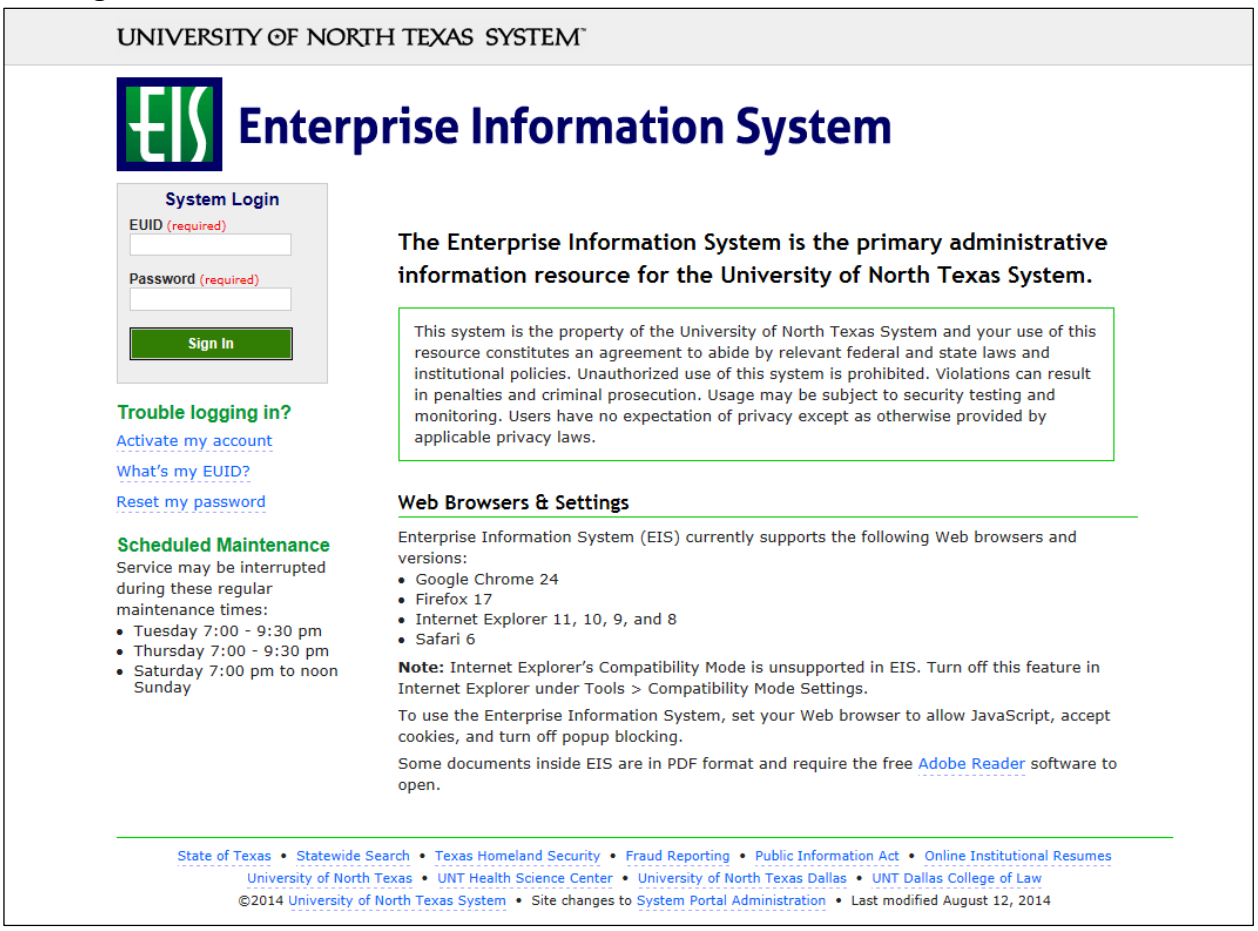

#### 3. Click **Main Menu**.

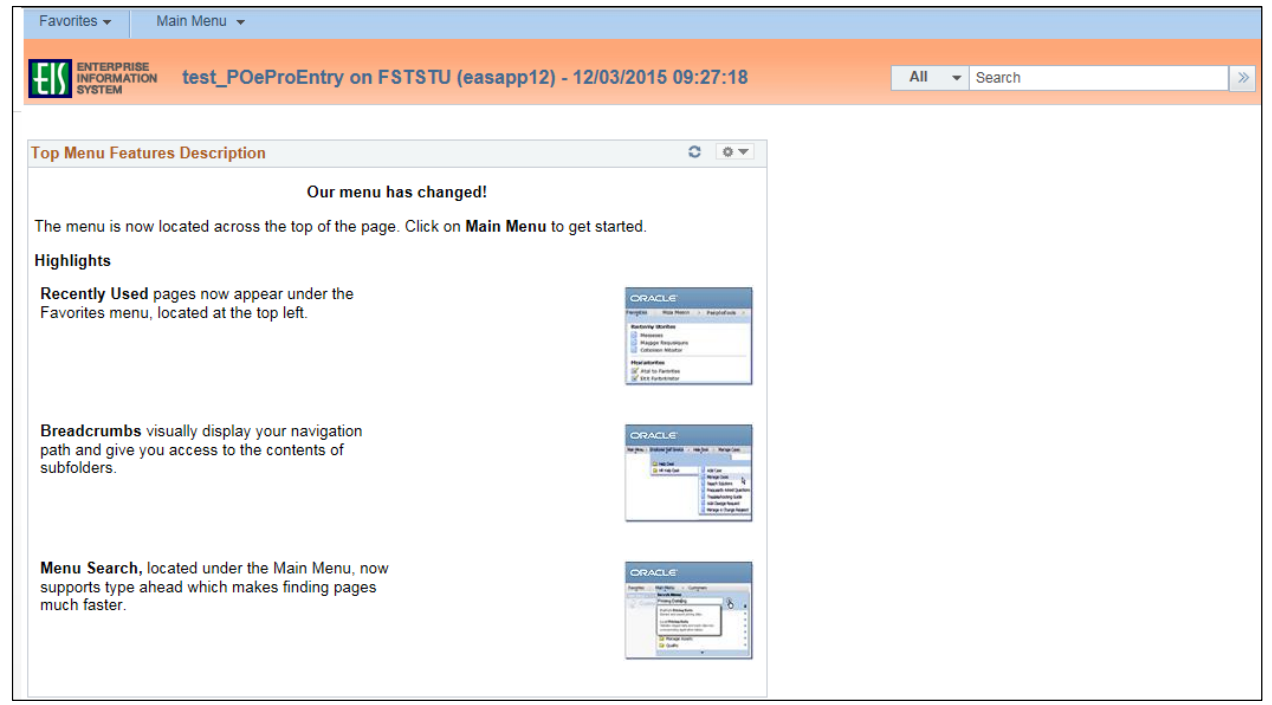

4. Navigate to **Manage Requisitions** by clicking on Employee Self-Service>Procurement> Manage Requisitions.

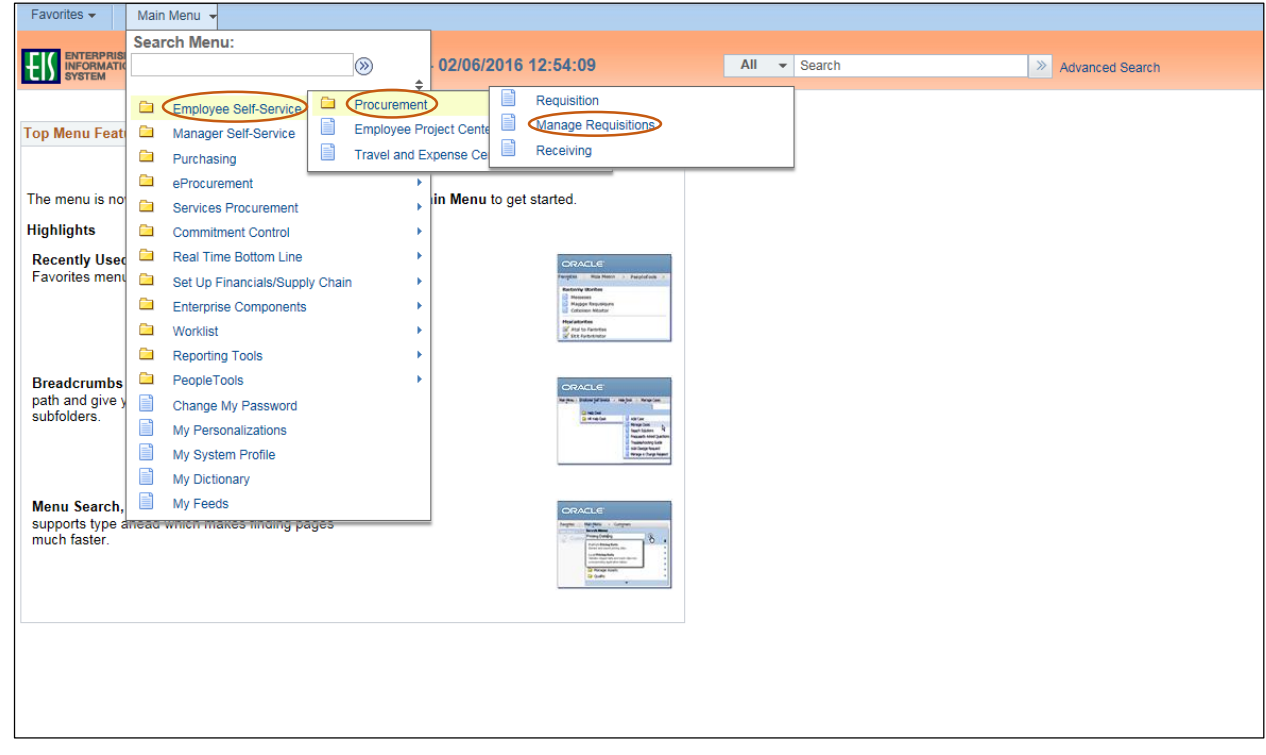

- 5. Verify that the information in the **Business Unit** and **Requester** fields is correct.
- 6. Enter the appropriate search date range into the **Date From** and **Date To** fields. **Note:** Leave the **Date From** and/or **Date To** fields blank to expand your search.
- 7. Click **Search**.

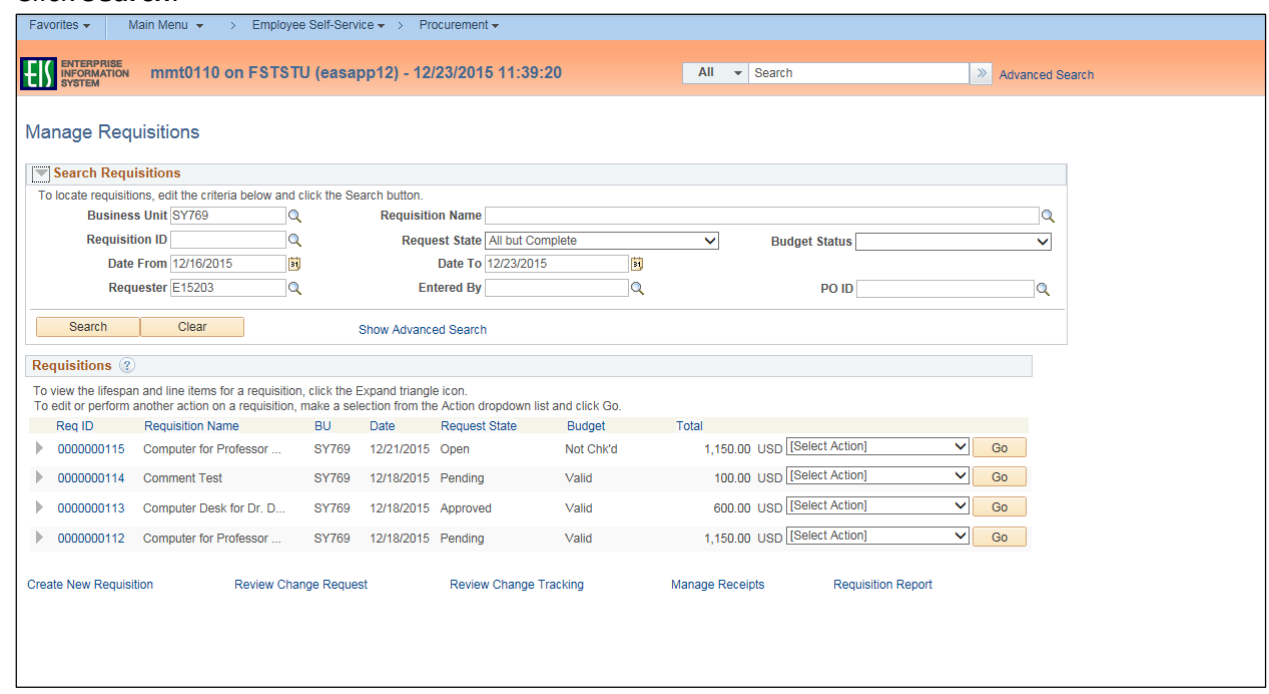

8. Click the triangle icon **next to the Req ID** to view the current status of the requisition. **Note:** The requisition's status screen will open.

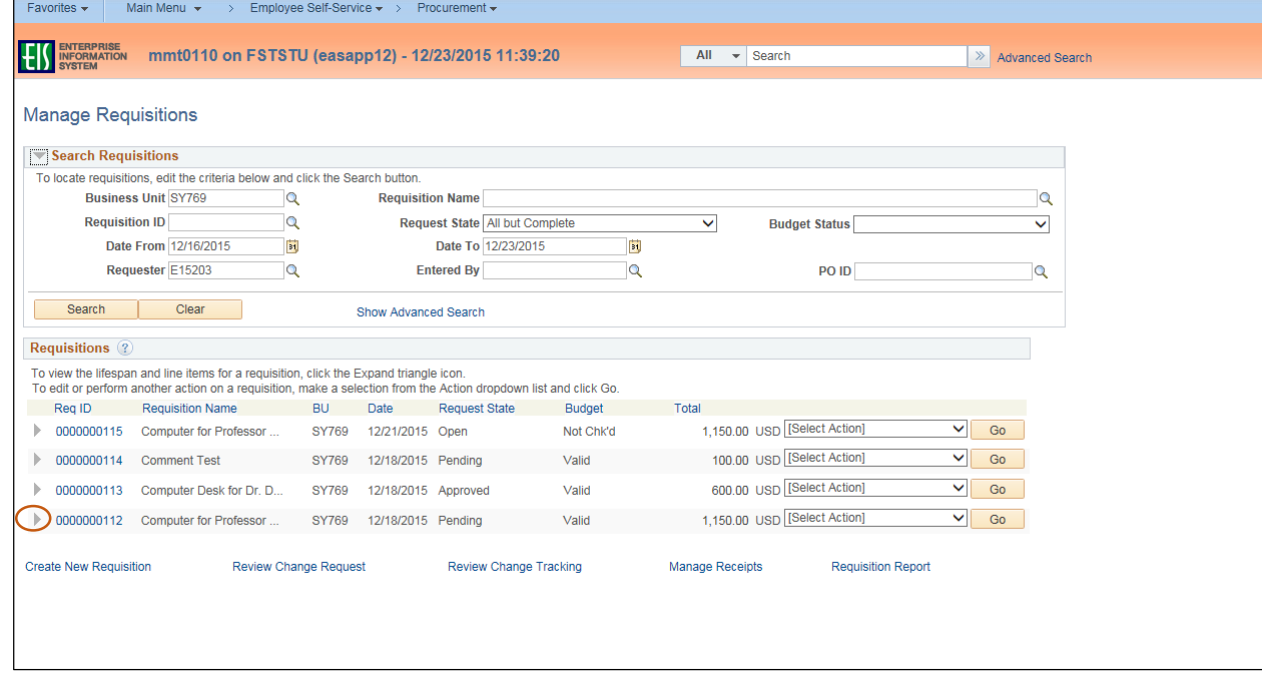

# 9. Select **Edit** from the requisition's associated dropdown menu.

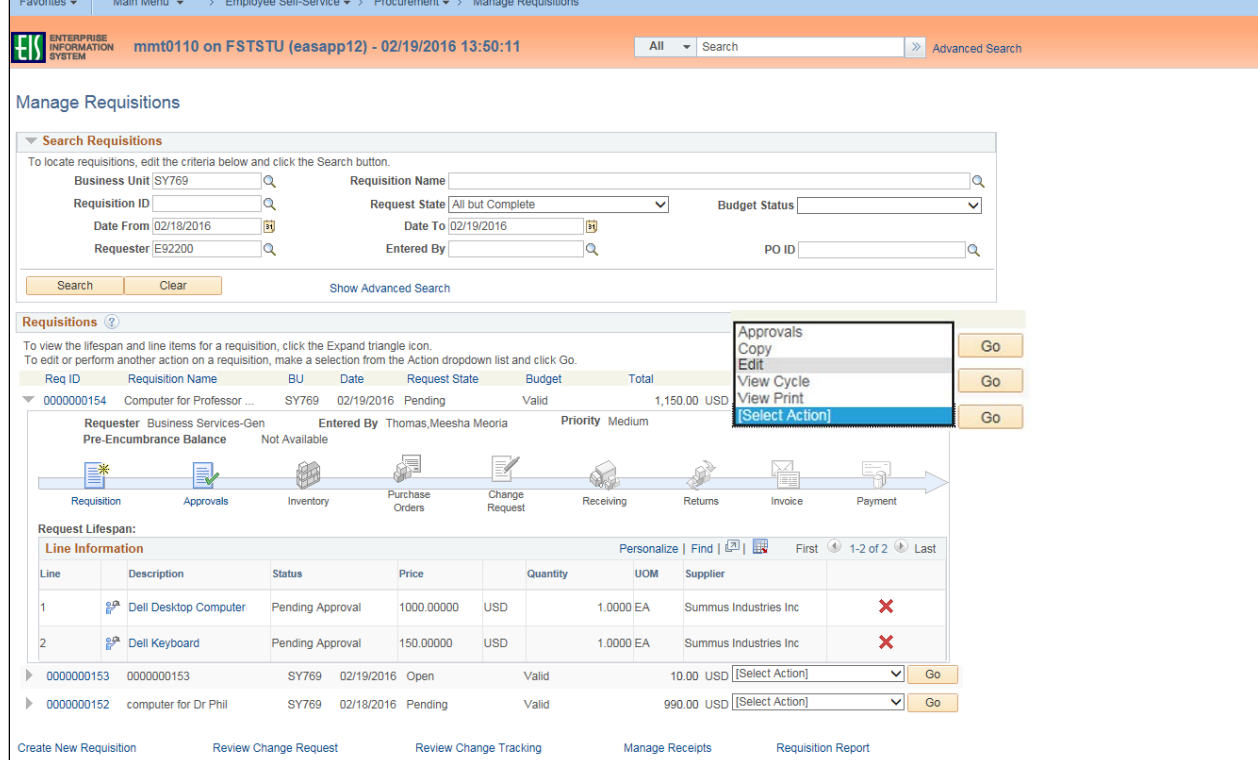

### 10. Click **Go**.

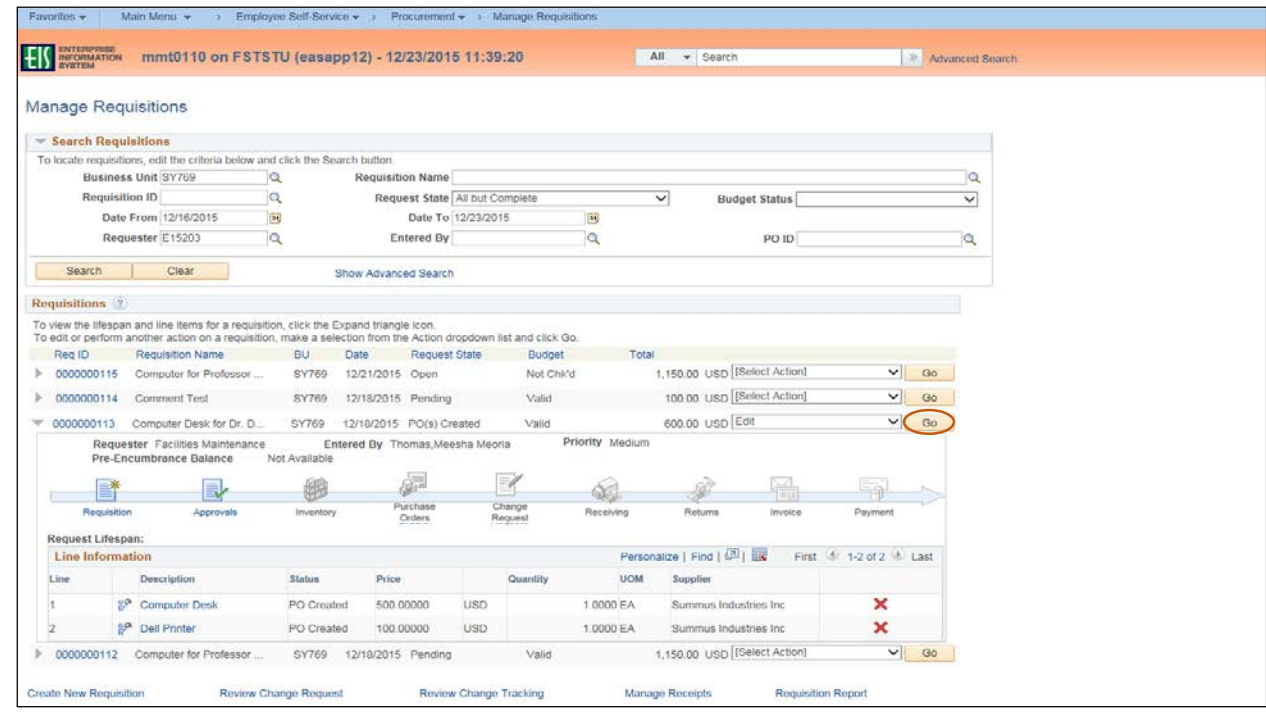

#### 11. Click **OK**.

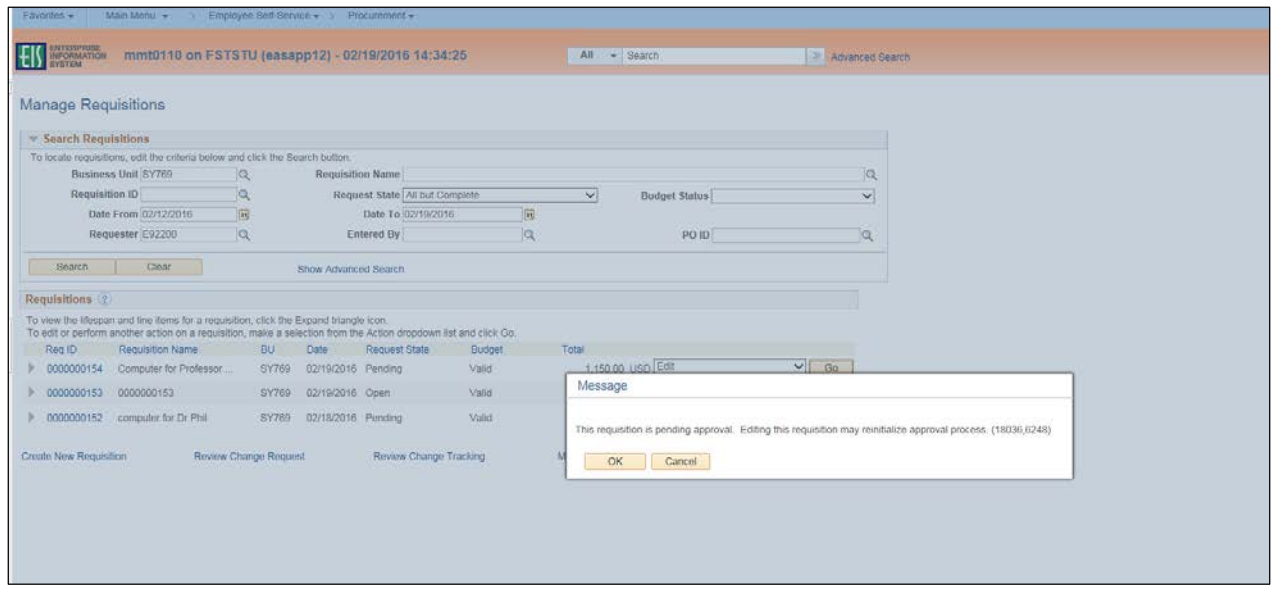

- 12. Change **Ship To**, **Due Date**, or **Quantity** fields as appropriate.
- 13. Click the item name under the **Description** category.

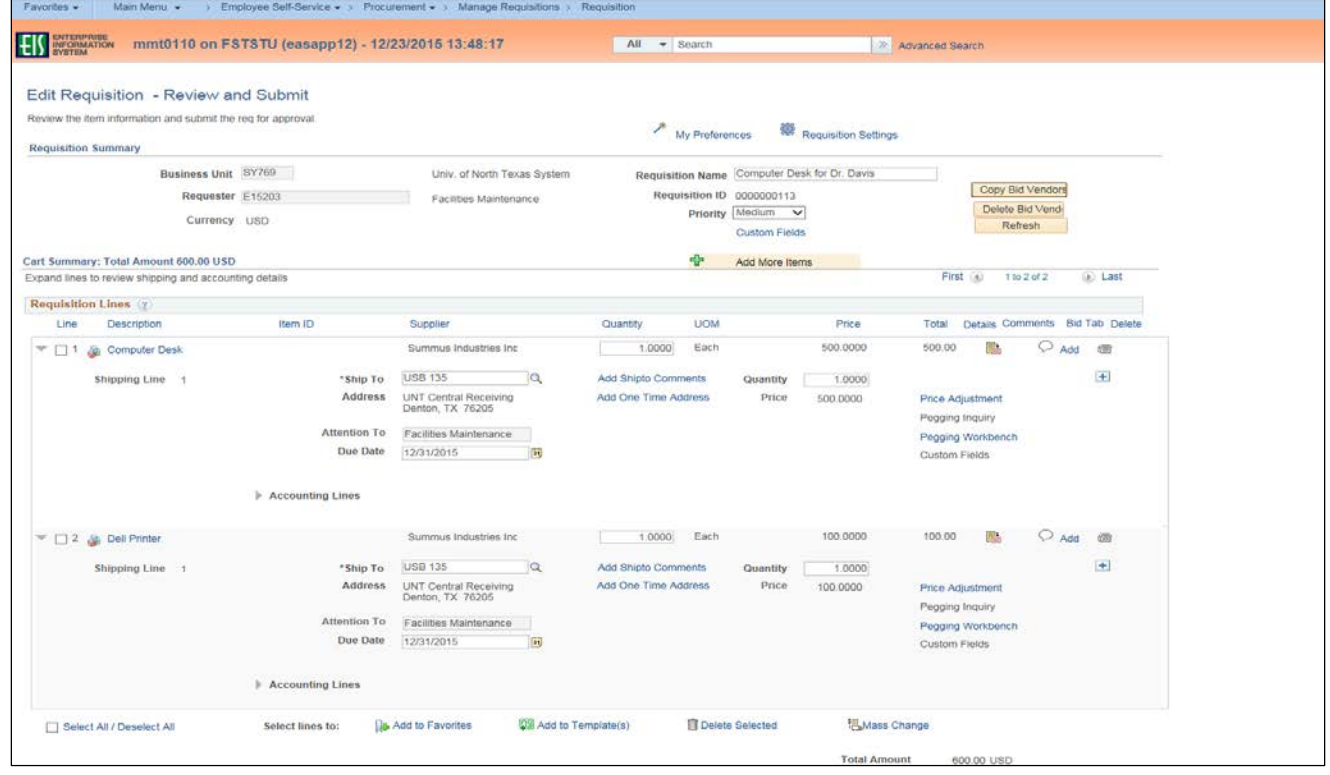

## 14. Change information in fields as needed.

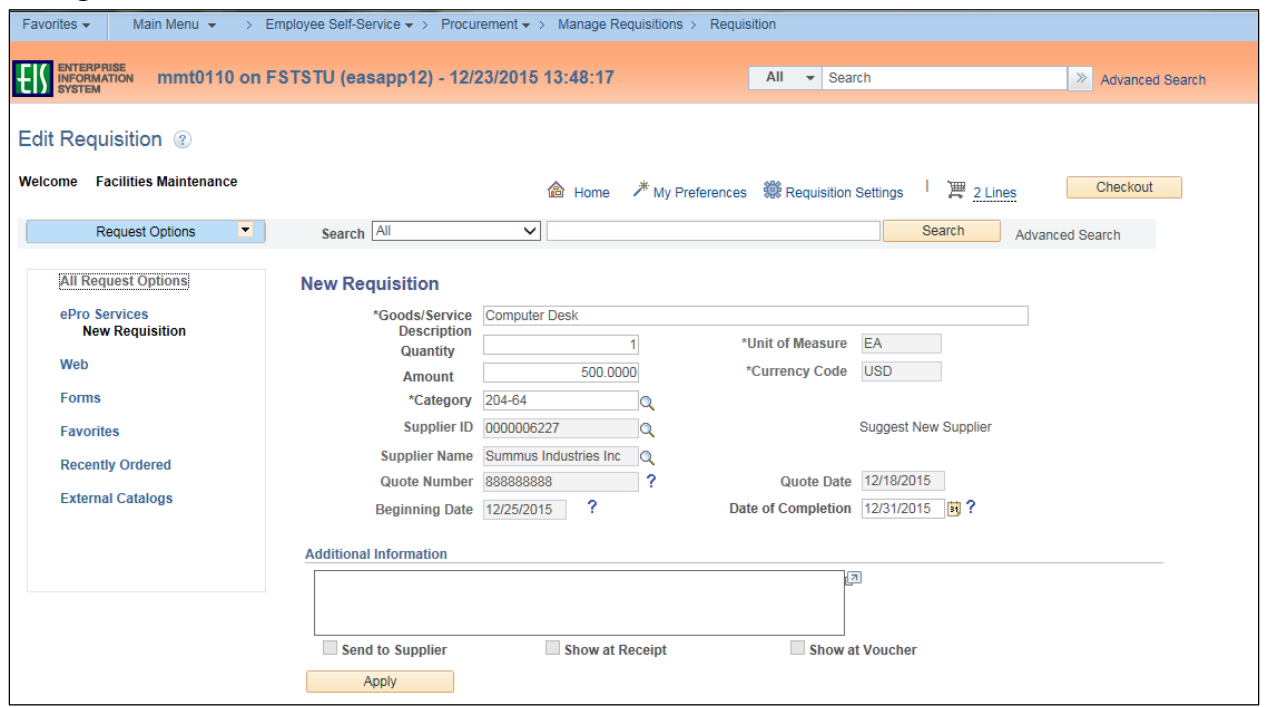

## 15. Click **Apply**.

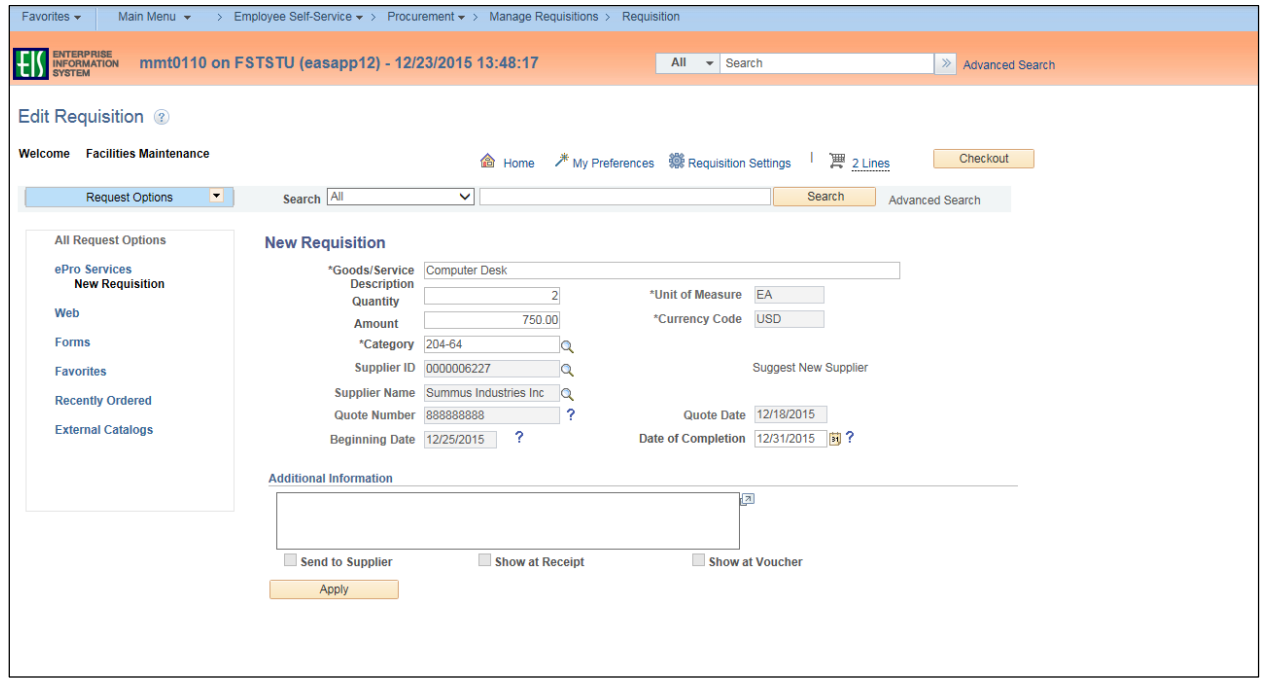

### 16. Click **Save & submit**.

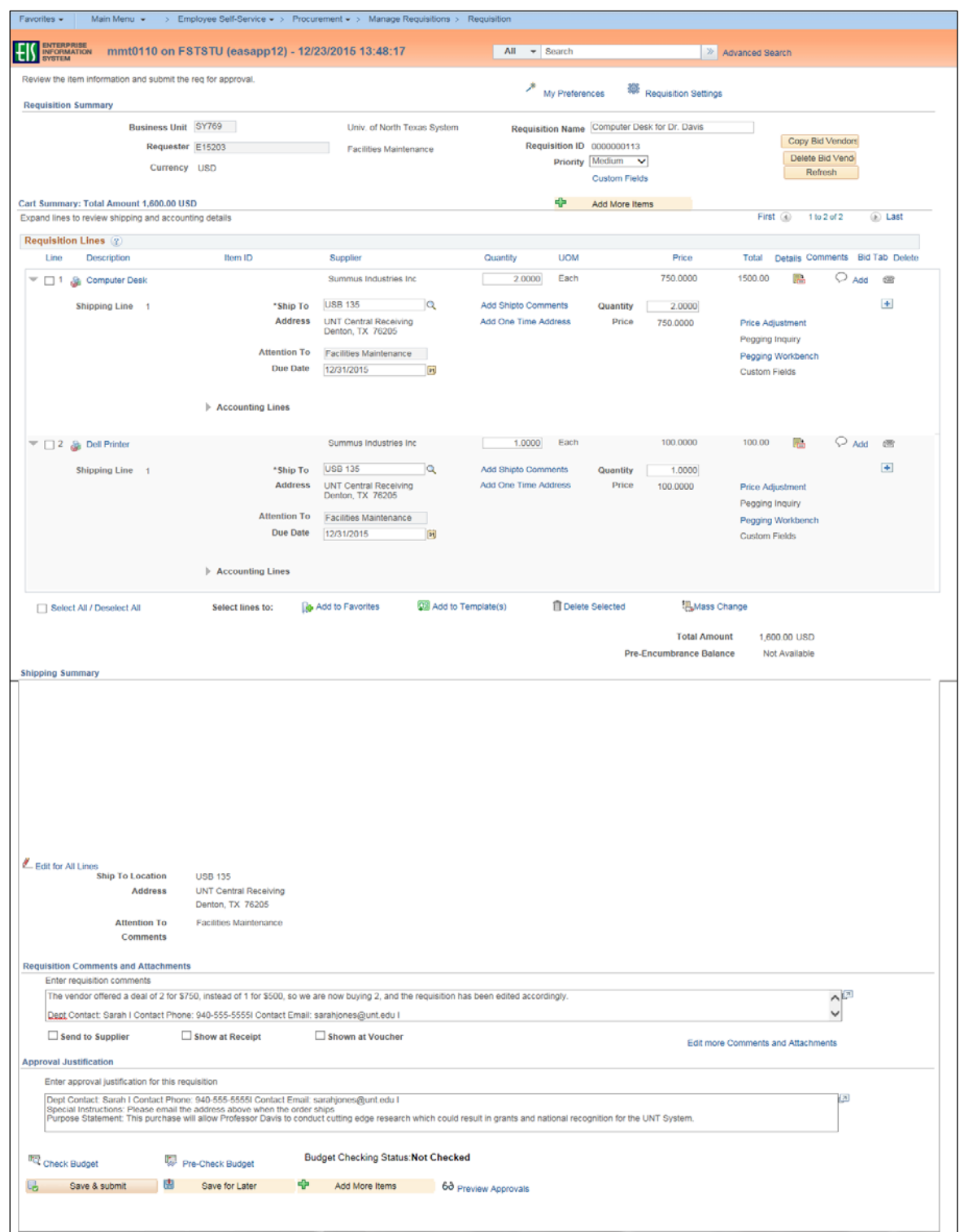

### **Note:** The **Confirmation** screen will open.

The edited requisition will be re-routed through the normal approval process. When a requisition has been changed, the system displays the **Change Request/Line Approval Summary** area, which provides details about the changes that have been made to the requisition.

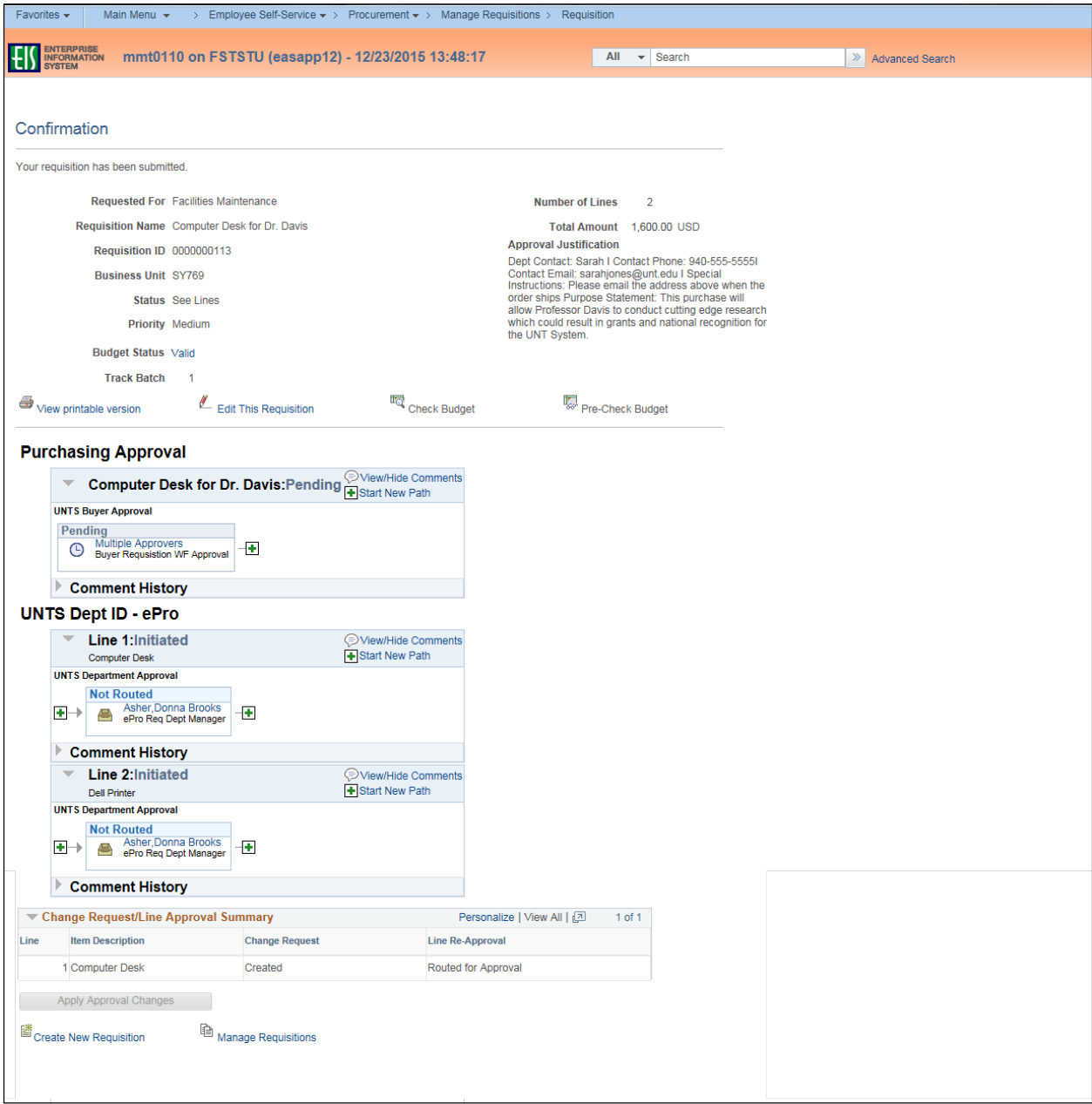